## **Remote Support Password Safe Integration**

## **Table of Contents**

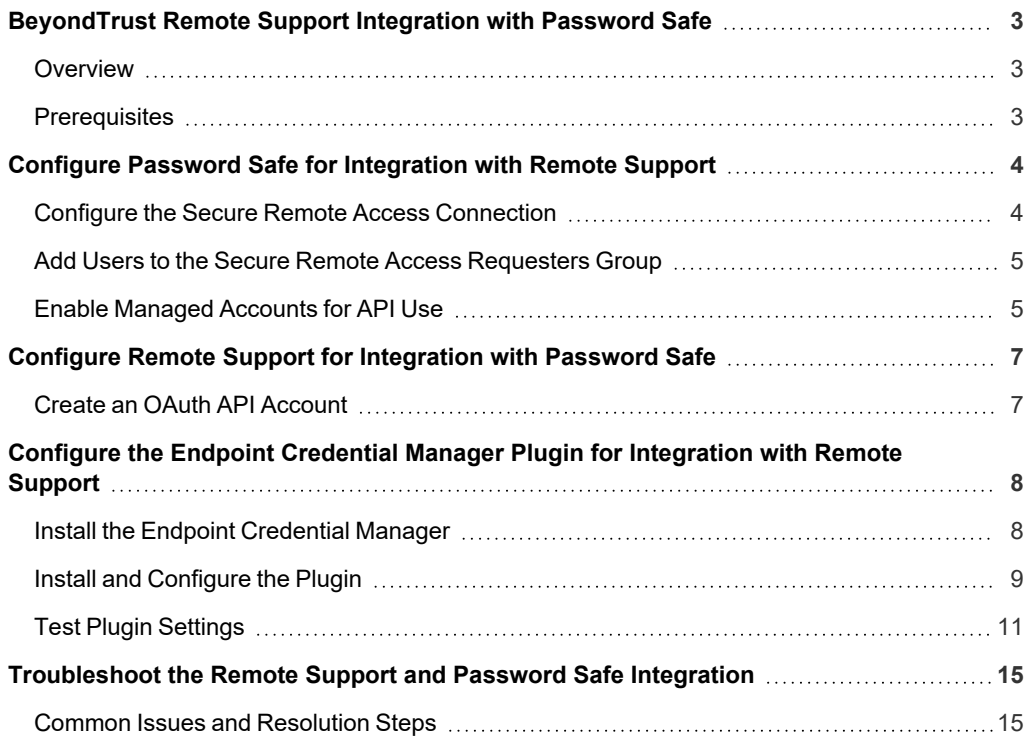

## <span id="page-2-1"></span><span id="page-2-0"></span>**BeyondTrust Remote Support Integration with Password Safe**

#### **Overview**

The Endpoint Credential Manager (ECM) service integration with Password Safe enables automatic password injection to authorized systems through an encrypted BeyondTrust connection and removes the need to share and expose credentials to privileged accounts. In addition to the automatic rotation and retrieval of managed local accounts, Password Safe can also retrieve linked accounts, giving domain admins and other privileged users access to those credentials on the targeted system.

The integration enables:

- One-click password injection and session spawning
- Credentials to never be exposed to authorized users of BeyondTrust
- Access to systems on or off the network with no preconfigured VPN or other routing in place
- Passwords to be securely stored in Password Safe

The BeyondTrust ECM service enables communication between Password Safe and Remote Support. The ECM service is pre-installed with Password Safe, and configuring Secure Remote Access in Password Safe configures the API user, group, and registration. Once a Secure Remote Access connection is configured within Password Safe, users see a list of administrator-defined credentials for the endpoints they are authorized to access. A set of these credentials can be selected when challenged with a login screen during a remote session, and the user is automatically logged in, having never seen the username/password combination.

Password Safe handles all elements of securing and managing the passwords, so policies that require password rotation after use are inherently supported. Remote Support handles creating and managing the access to the endpoint, as well as recording and controlling the level of access granted to the user. This includes what the user can see and do on that endpoint.

Note: In the case where you need to deploy the ECM plugin separately, as opposed to using the ECM service that is bundled with Password Safe, the ECM is deployed to a hardened Windows Server inside the firewall, typically in the same network as *the Password Safe instance.*

If you are not using the bundled ECM plugin, Contact Support for assistance integrating BeyondTrust Remote Support and *Password Safe.*

For more information on installing and using the ECM plugin, please see ["Configure](#page-7-0) the Endpoint Credential Manager Plugin ٦ *for [Integration](#page-7-0) with Remote Support" on page 8.*

#### <span id="page-2-2"></span>**Prerequisites**

The following software is required:

- Password Safe Cloud or On-premises 21.2 or later release
- Remote Support
- TCP Port 443 must be open for communication between the Password Safe API and the Remote Support API

For integrations with Password Safe Cloud, a resource broker can be installed on the same server as the Jumpoint. For large scale deployments, these services may need dedicated systems.

### <span id="page-3-0"></span>**Configure Password Safe for Integration with Remote Support**

The integration requires minimal setup within Password Safe and is designed to work with your existing data as it stands. The following steps are required:

- <sup>l</sup> Configure the **Secure Remote Access** connection settings to use Password Safe as a credential source.
- <sup>l</sup> Add users to the auto-created **Secure Remote Access Requesters** group.
- <span id="page-3-1"></span>• Enable managed accounts for API use.

#### **Configure the Secure Remote Access Connection**

- 1. In the BeyondInsight Console, navigate to **Configuration > Secure Remote Access > Connect to Secure Remote Access**.
- 2. Provide the **Host** and **Port** information to connect to your Remote Support instance.
- 3. Obtain the **OAuth Client ID** and **OAuth Client Secret** for the API account you created in Remote Support, and enter these into the **Client ID** and **API Key** fields.
- 4. Set the number of minutes for the **Release Duration**.
- 5. Click **Update Settings**.

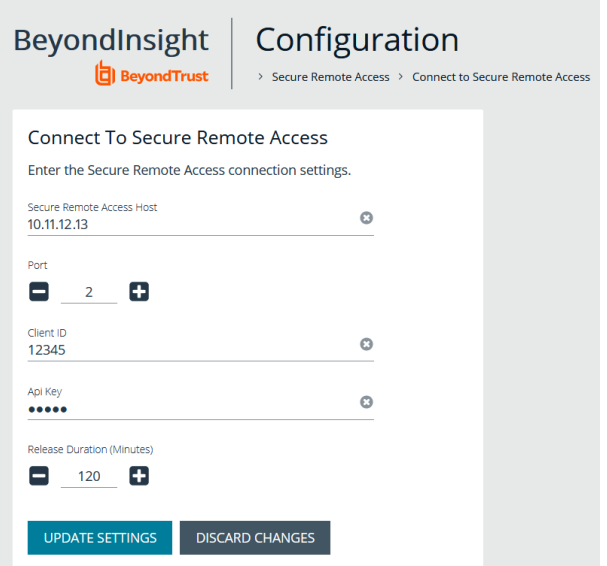

Upon completion of this form, BeyondInsight does the following:

- <sup>l</sup> Creates an all-day auto-approve access policy called **Secure Remote Access Approval Policy**
- <sup>l</sup> Creates an API registration called **Secure Remote Access Integration**
- <sup>l</sup> Creates a group called **Secure Remote Access Requesters** that uses the **Secure Remote Access Approval Policy** and the **Secure Remote Access Integration** API registration
- <sup>l</sup> Configures the ECM application with the **Secure Remote Access Integration** API registration

Note: Although BeyondInsight creates a default access policy, API registration, and group to use for Secure Remote Access integration to simplify your configuration steps, you may use groups, access policies, and API registrations that you manually *create, or you may modify these auto-generated ones to suit your needs.*

#### <span id="page-4-0"></span>**Add Users to the Secure Remote Access Requesters Group**

- 1. In the BeyondInsight Console, under **Role Based Access**, click **User Management**.
- 2. Locate the **Secure Remote Access Requesters** group and click the vertical ellipsis button for the group.
- 3. Select **View Group Details**.
- 4. Under **Group Details**, select **Users**, and then assign users to the group.

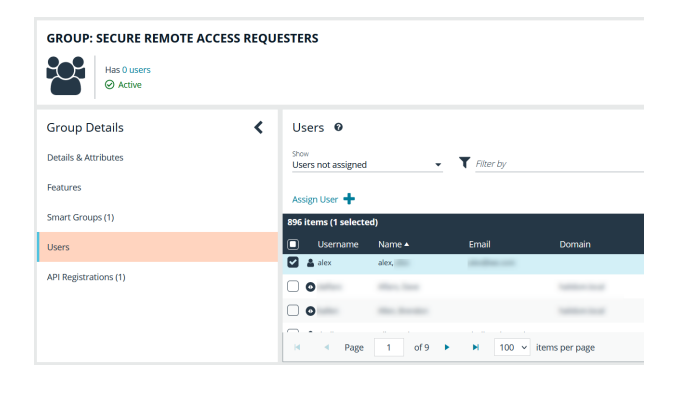

#### <span id="page-4-1"></span>**Enable Managed Accounts for API Use**

By default, managed accounts are not accessible via the API. The accounts need to be configured to allow access through the integration.

- 1. In the BeyondInsight console, select **Managed Accounts** from the left navigation.
- 2. Click the vertical ellipsis button for the managed account, and then select **Edit Account**.

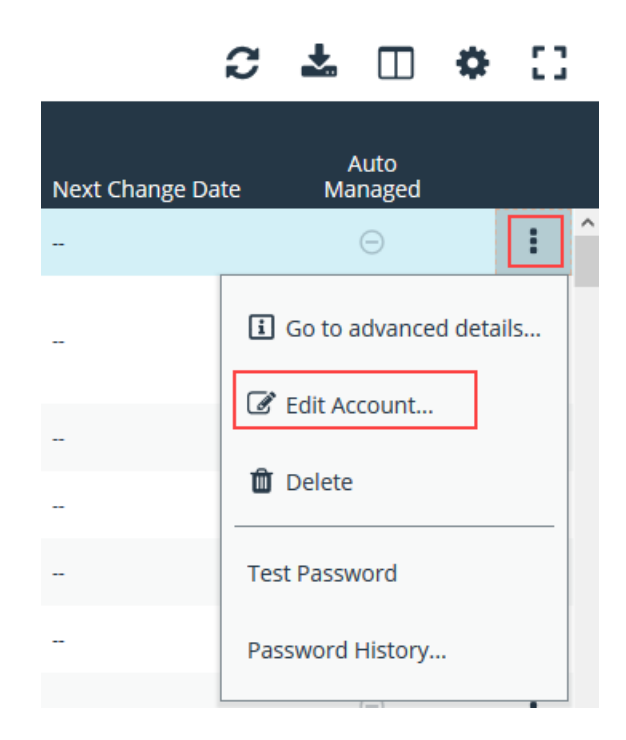

- 3. Under **Account Settings**, toggle the slider to **API Enabled (yes)**.
- 4. Click **Update Account**.

*Tip: Admins also have the option to automate this step by adding Manage Account Settings under Actions in the smart rule, and setting the API Enabled option to yes.*

Once Secure Remote Access is successfully configured and your managed accounts are enabled for API use within Password Safe, you can then access systems within Remote Support using credentials stored in Password Safe.

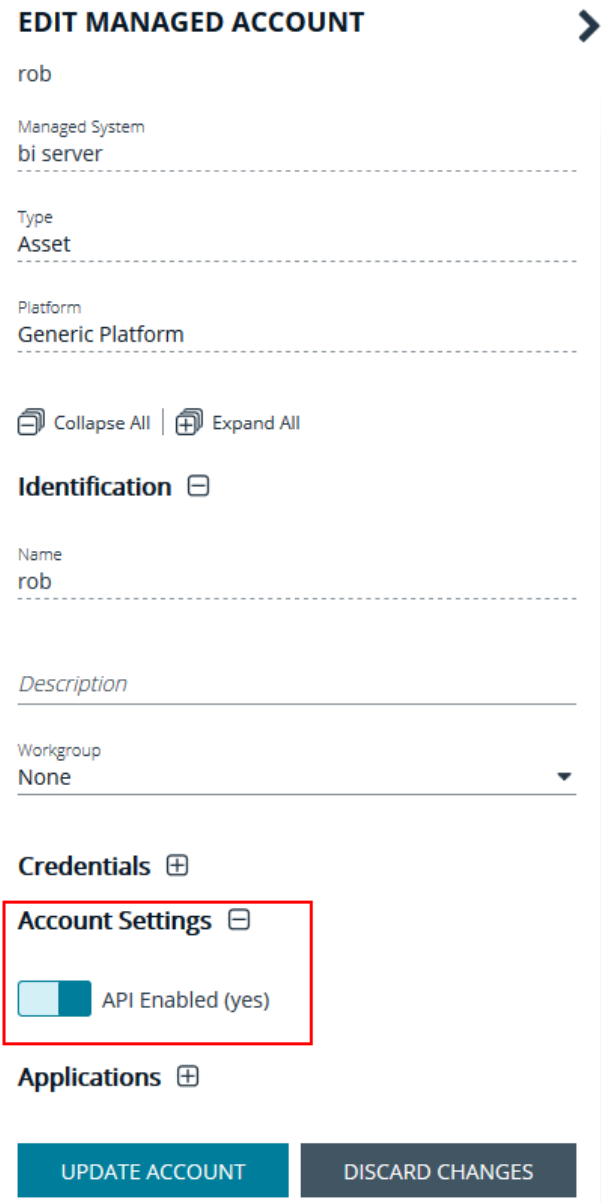

depository institution. It is not authorized to accept deposits or trust accounts and is not licensed or regulated by any state or federal banking authority.

## <span id="page-6-0"></span>**Configure Remote Support for Integration with Password Safe**

<span id="page-6-1"></span>Minimal configuration is necessary on the BeyondTrust Appliance B Series, as follows:

#### **Create an OAuth API Account**

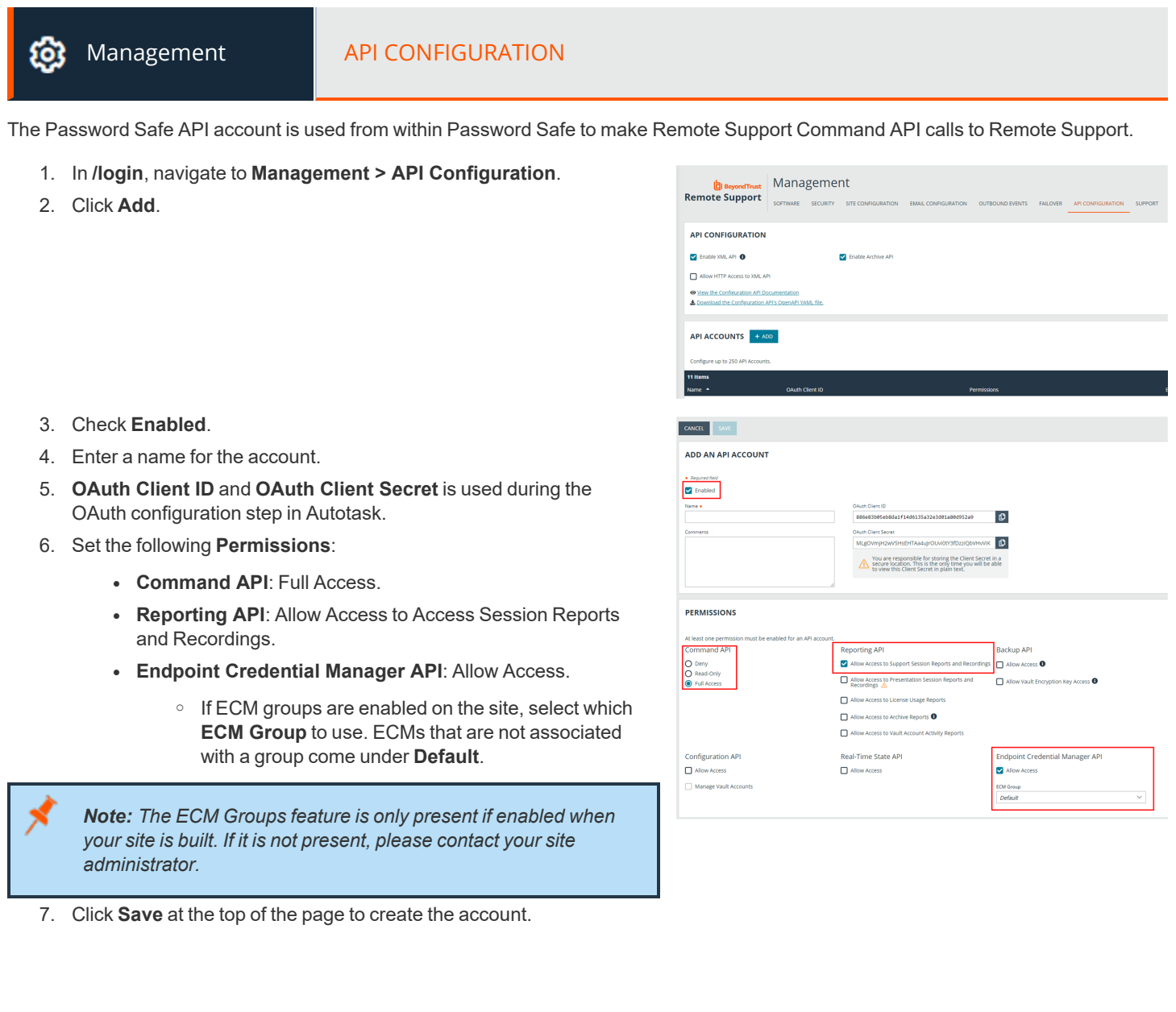

**SALES:** www.beyondtrust.com/contact **SUPPORT:** www.beyondtrust.com/support **DOCUMENTATION:** www.beyondtrust.com/docs 7

### <span id="page-7-0"></span>**Configure the Endpoint Credential Manager Plugin for Integration with Remote Support**

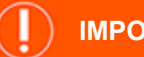

#### **IMPORTANT!**

You must purchase this integration separately from both your BeyondTrust Remote Support and Password Safe solutions. For more *information, contact BeyondTrust sales.*

The Endpoint Credential Manager (ECM) must be installed on a system with the following requirements:

#### **System Requirements**

- Windows Vista or newer, 64-bit only
- .NET 4.5 or newer
- Processor: 2GHz or faster
- Memory: 2GB or greater
- Available Disk Space: 80GB or greater

#### <span id="page-7-1"></span>**Install the Endpoint Credential Manager**

- 1. To begin, download the BeyondTrust Endpoint Credential Manager (ECM) from [BeyondTrust](https://beyondtrustcorp.service-now.com/csm) Support at [beyondtrustcorp.service](https://beyondtrustcorp.service-now.com/csm)[now.com/csm](https://beyondtrustcorp.service-now.com/csm)
- 2. Start the BeyondTrust Endpoint Credential Manager Setup Wizard.
- 3. Agree to the EULA terms and conditions. Mark the checkbox if you agree, and then click **Install**.

If you need to modify the ECM installation path, click the **Options** button to customize the installation location.

*Note: You are not allowed to proceed with the installation unless you agree to the EULA.*

4. Click **Next** on the Welcome screen.

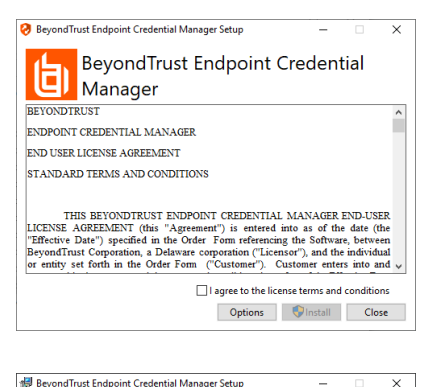

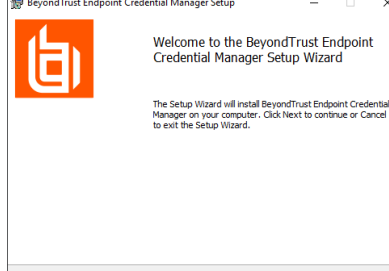

Back Next Cancel

**SALES:** www.beyondtrust.com/contact **SUPPORT:** www.beyondtrust.com/support **DOCUMENTATION:** www.beyondtrust.com/docs 8

问

- 5. Choose a location for the credential manager, and then click **Next**.
- 6. On the next screen, you can begin the installation or review any previous step.

7. Click **Install** when you are ready to begin.

8. The installation takes a few moments. On the **Completed** screen, click **Finish**.

Note: To ensure optimal up-time, administrators can install up to five ECMs on different Windows machines to communicate with the same site on the BeyondTrust Appliance B Series. A list of the ECMs connected to the B Series Appliance site can be *found at /login > Status > Information > ECM Clients.*

Note: When multiple ECMs are connected to a BeyondTrust site, the B Series Appliance routes requests to the ECM that has *been connected to the B Series Appliance the longest.*

#### <span id="page-8-0"></span>**Install and Configure the Plugin**

- 1. Once the BeyondTrust ECM is installed, extract and copy the plugin files to the installation directory (typically **C:\Program Files\Bomgar\ECM**).
- 2. Run the **ECM Configurator** to install the plugin.

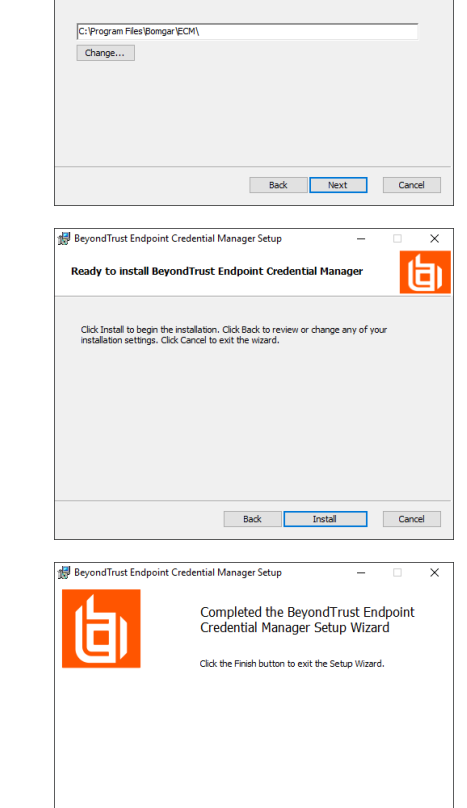

Back **Finish** Cancel

BeyondTrust Endpoint Credential Manager Setup

Install BeyondTrust Endpoint Credential Manager to:

Click Next to install to the default folder or click Change to choose anothe

**Destination Folder** 

- 3. The Configurator should automatically detect the plugin and load it. If so, skip to step 4 below. Otherwise, follow these steps:
	- First, ensure that the DLL is not blocked. Right-click on the DLL and select **Properties**.
	- **.** On the General tab, look at the bottom of the pane. If there is a Security section with an **Unblock** button, click the button.
	- Repeat these steps for any other DLLs packaged with the plugin.
	- In the Configurator, click the **Choose Plugin** button and browse to the location of the plugin DLL.

4. Click the gear icon in the Configurator window to configure plugin settings.

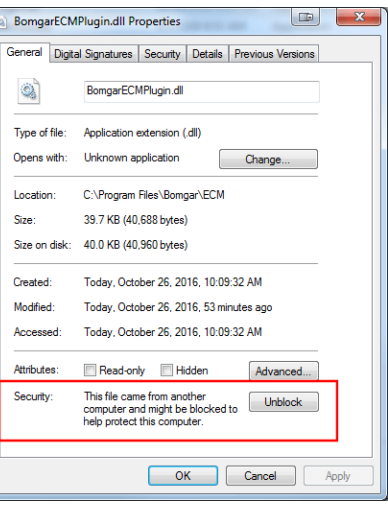

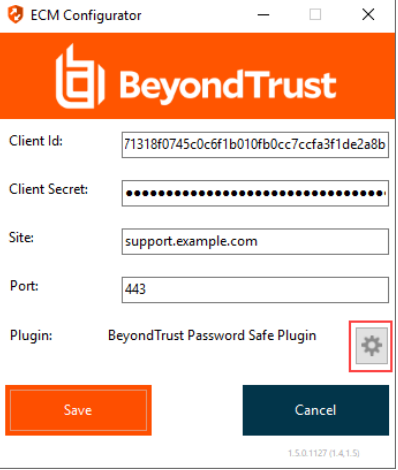

**SALES:** www.beyondtrust.com/contact **SUPPORT:** www.beyondtrust.com/support **DOCUMENTATION:** www.beyondtrust.com/docs 10

5. The following settings are available:

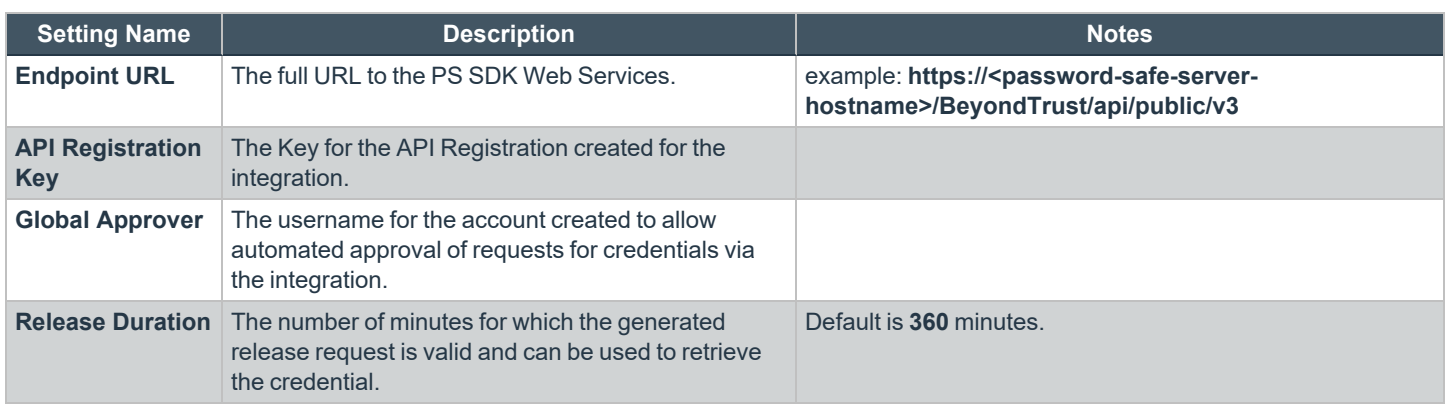

#### <span id="page-10-0"></span>**Test Plugin Settings**

You can test the settings specific to Password Safe directly from the plugin configuration screen using the **Test Settings** button.

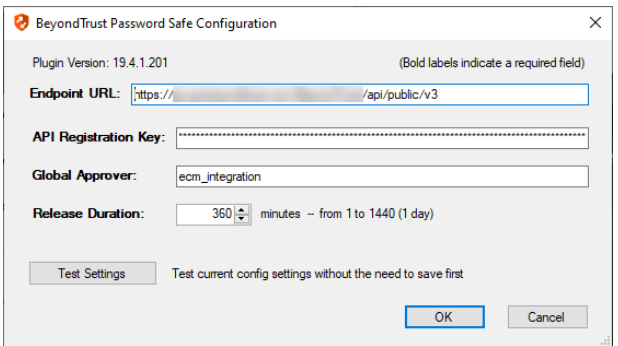

The test functionality allows you to test new or updated configuration without the need to go through the representative console or to save the changes first. The form collects information to simulate a request from the B Series Appliance to the ECM. This means you can test the settings without having the ECM service running or connected to the B Series Appliance.

Note: While the test does simulate a request from the B Series Appliance to the ECM, it does not in any way test configuration or connectivity to the B Series Appliance. It is used only for configuration, connectivity, permissions, etc., related to the *password vault system.*

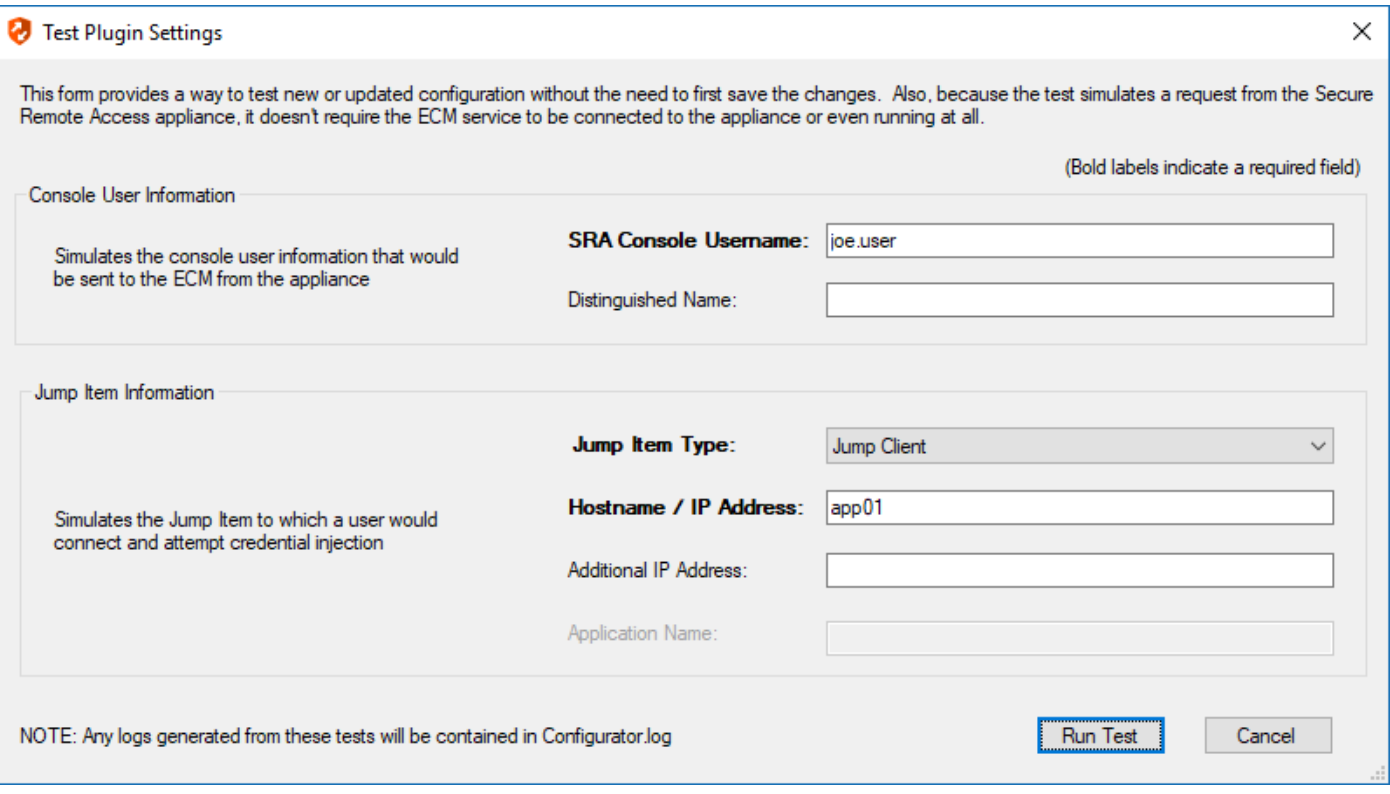

#### **Console User Information**

The fields collected in this section simulate the information that is sent to the ECM about the user logged into the console and requesting credentials from the password vault.

- SRA Console Username: The username of the console user. Depending on the type of security provider and how it is configured, this might be username-only ( **joe.user**), which is the most common format, or it might include other information and in other formats, such as down-level domain info (**ACME\joe.user**) or email / UPN (**joe.user@acme-inc.com**).
- **Distinguished Name**: For LDAP Security Providers, the provider often populates the Distinguished Name of the user in addition to the username. The Distinguished Name includes domain information which is extracted by the integration and used to help identify the matching account in the password vault. An example DN is: **uid=joe.user,ou=HelpDesk,dc=acme-inc,dc=com**.

#### **Jump Item Information**

The fields collected in this section simulate the information that is sent to the ECM about the endpoint or Jump Item to which the console user may connect.

<sup>l</sup> **Jump Item Type**: Because different Jump Items result in different pieces of information being sent to the ECM, as well as how the ECM may query the password vault for applicable credentials, it is important to identify the type of Jump Item you wish to simulate as part of the test process.

*Note: The Jump Client type should be used to simulate Remote Jump and Local Jump items as well.*

- <sup>l</sup> **Hostname / IP Address**: For most types of Jump Items, the primary piece of information used to find credentials in the password vault is the endpoint's hostname or IP address.
- Website URL: For Web Jump items, rather than a hostname, the ECM is provided with the URL to which the item points. This field validates that the supplied string appears to be an actual URL.
- <sup>l</sup> **Additional IP Address**: For Jump Client items, in addition to the machine's name, the installed client also makes the machine's public and private IP addresses available to the ECM. Some integrations use this information to query for credentials in addition to or even instead of those which match the hostname value.
- **Application Name**: For testing credential retrieval for injection into an application via an RDP + SecureApp item, the ECM is provided with both a value to identify the endpoint (Hostname / IP Address) and one to identify the specific application. The required value for Application Name may vary across integrations. The integration specific installation guides should contain more information on possible values.

#### **Test Results**

If the test fails for any reason, error information is displayed to assist in diagnosing the cause of the failure. In most cases these errors are handled and then assigned a type, such as an authentication-related error, and then displayed with the inputs as well as any specific error messages. However, there may still be some instances where a particular error might not be anticipated, so the information is displayed in a more raw form.

*Note: It's important to note that, either way, the same information is included in the Configurator.log, along with more detail as to exactly what point in the execution the failure occurred.*

It's possible that the test succeeds in that it doesn't encounter any errors and yet it doesn't return any credentials. Because this is a perfectly valid result, it is not treated as an error.

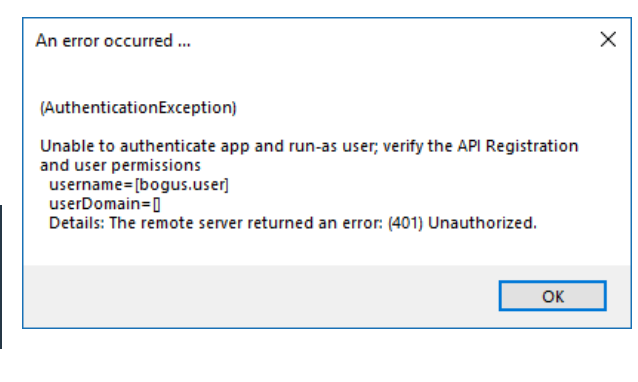

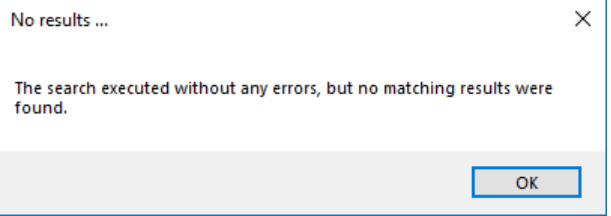

In either case, if the test succeeds but the results do not match what is expected, it's important to make note of the inputs which led to those results and verify permissions and access to credentials within the password vault.

When the search does yield one or more matching credentials, the test does allow for one additional level of verification by allowing a tester to retrieve a specific credential as would occur if it were selected for injection within the console. The tester simply clicks the **Retrieve Credential** button in the right column of the results list, and the integration then attempts to retrieve that credential on behalf of the supplied user.

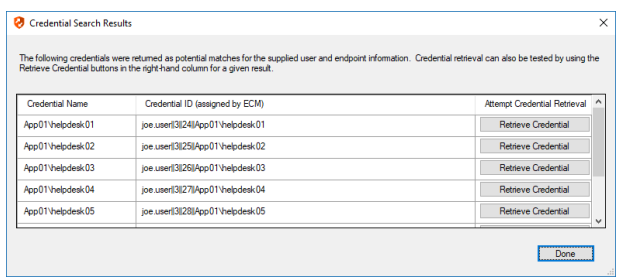

**SALES:** www.beyondtrust.com/contact **SUPPORT:** www.beyondtrust.com/support **DOCUMENTATION:** www.beyondtrust.com/docs 13

The test displays the result of the attempt to retrieve the credential, but for security reasons no password is ever displayed in clear text.

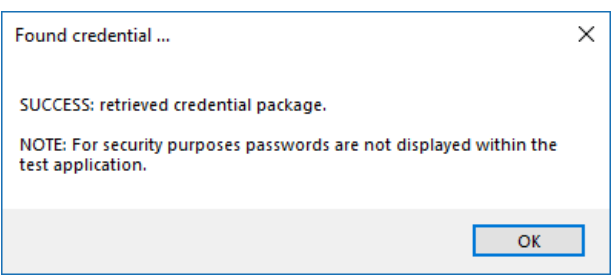

Note: Only credentials are retrieved; no actual passwords are retrieved or displayed. The settings used for the test are the *ones currently entered on the screen, not necessarily what is saved.*

**SALES:** www.beyondtrust.com/contact **SUPPORT:** www.beyondtrust.com/support **DOCUMENTATION:** www.beyondtrust.com/docs 14

## <span id="page-14-0"></span>**Troubleshoot the Remote Support and Password Safe Integration**

To assist you, a list of common issues experienced during the integration process has been provided and steps for resolving these issues are noted.

For any issues that involve the ECM service, we recommend you enable **DEBUG level logging**.

- 1. Open the **BeyondTrust-ECMService.exe** config file in a text editor.
- 2. Edit the file by changing the line **<level value="INFO"/>** to **<level value="DEBUG"/>**.
- <span id="page-14-1"></span>3. Save the file, and then restart the ECM service.

#### **Common Issues and Resolution Steps**

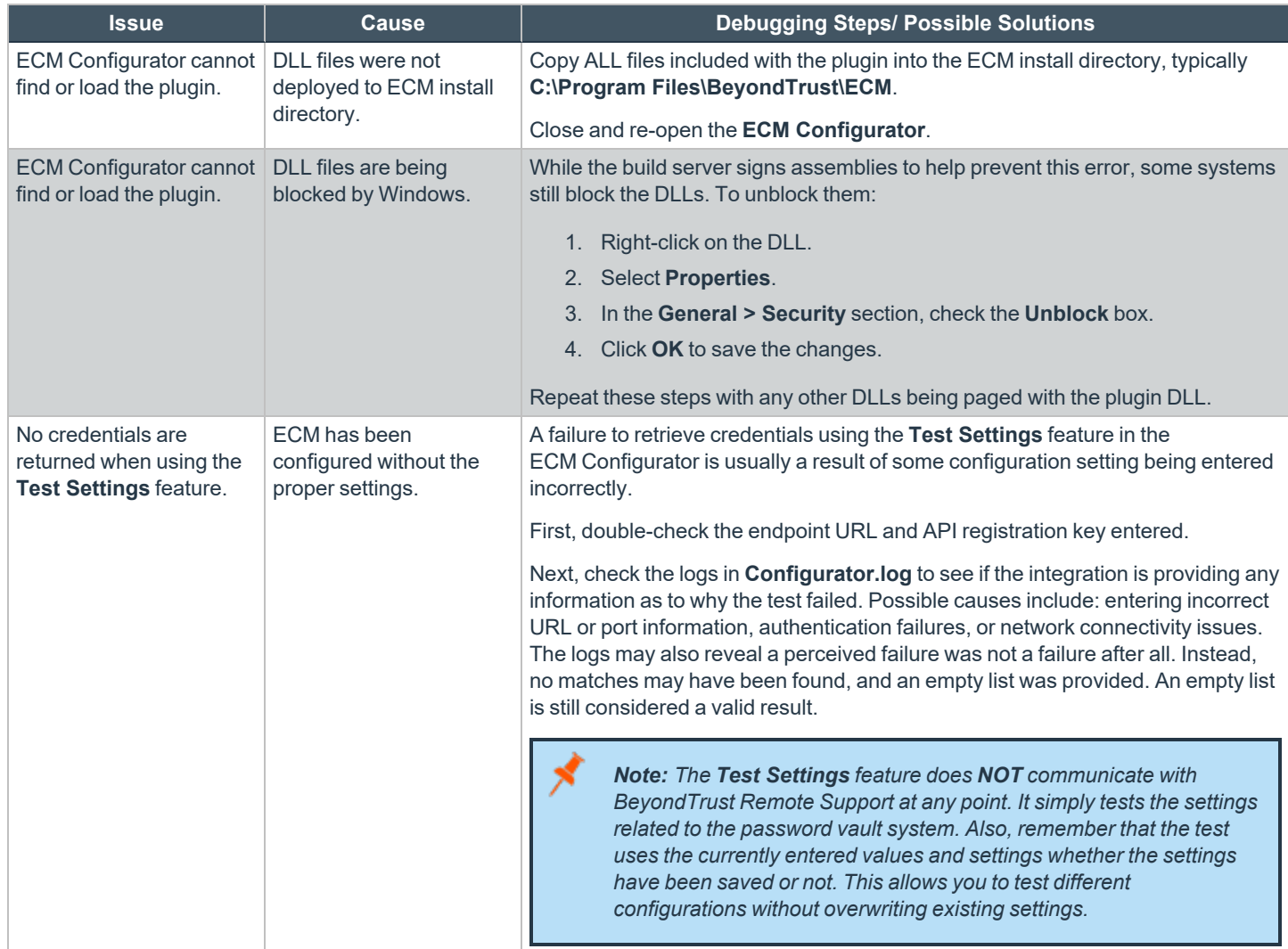

**SALES:** www.beyondtrust.com/contact **SUPPORT:** www.beyondtrust.com/support **DOCUMENTATION:** www.beyondtrust.com/docs 15

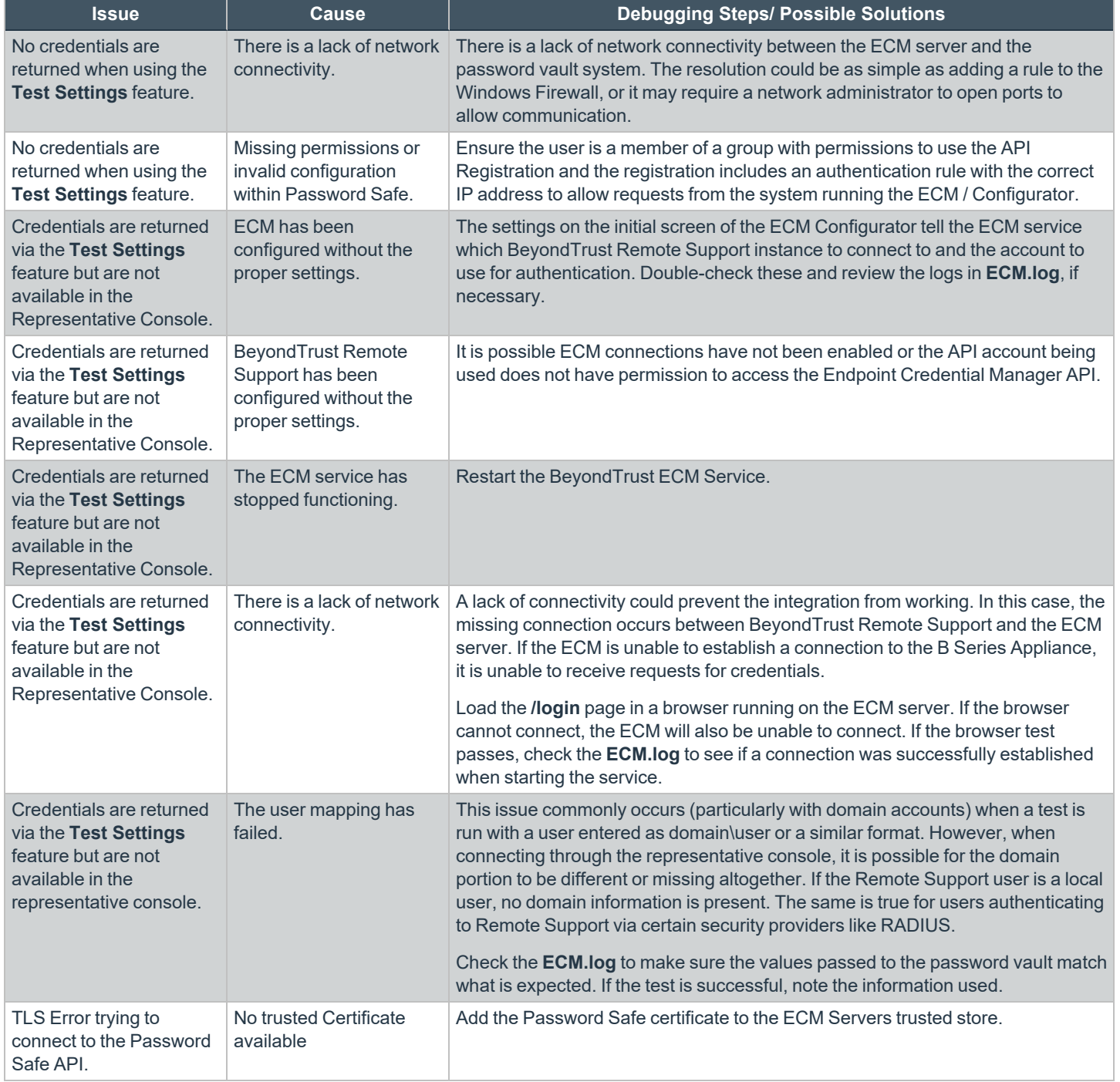

**SALES:** www.beyondtrust.com/contact **SUPPORT:** www.beyondtrust.com/support **DOCUMENTATION:** www.beyondtrust.com/docs 16